## **Anagrafica Compensazioni**

Questo programma serve per gestire l'anagrafica delle Compensazioni

Alla sua apertura l'applicativo si presenterà come segue:

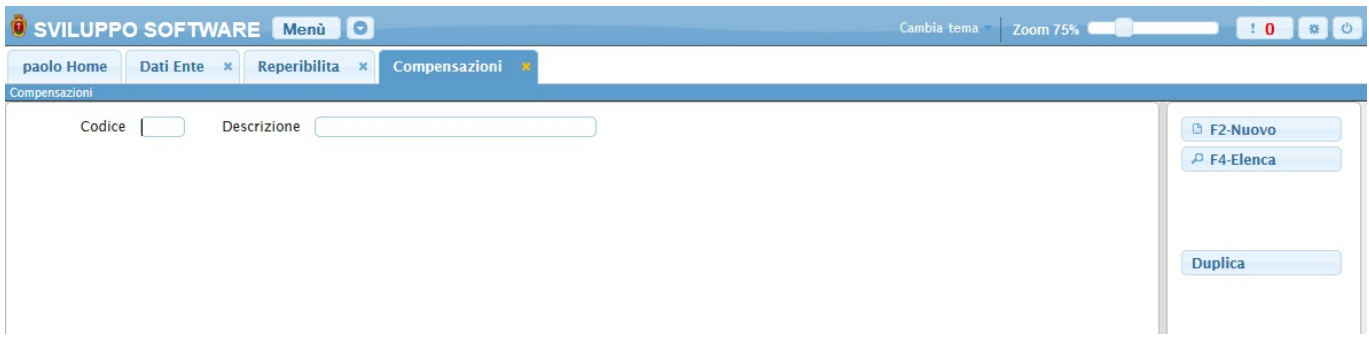

Da qui sarà possibile:

- 1. **Cercare** una compensazione
- 2. **Inserire** una nuova compensazione
- 3. **Elencare** tutte le compensazioni esistenti
- 4. **Duplicare** una compensazione già esistente in un altra

Per **Cercare** una causale basterà inserire il codice nel campo **Codice** e premere il pulsante Invio, se la causale esiste otteremo una schermata simile alla seguente:

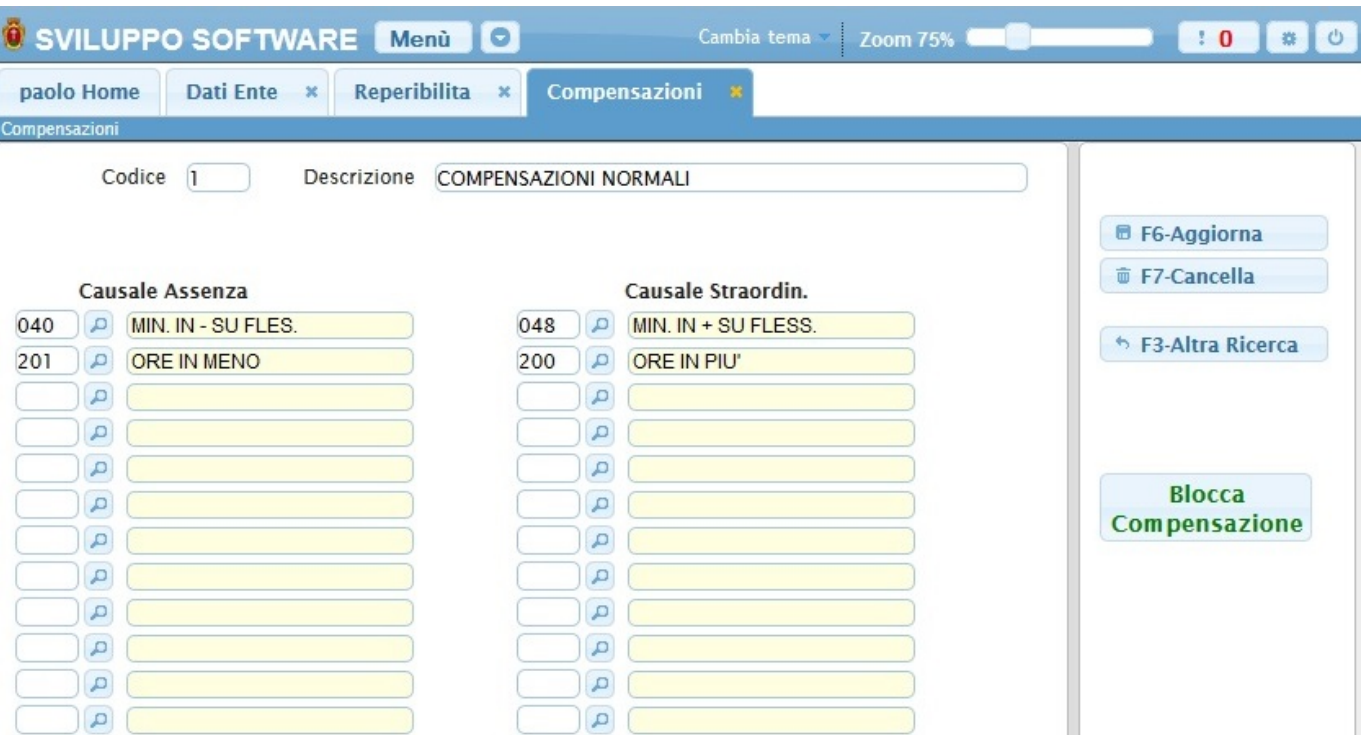

Da qui sarà possibile:

- 1. Modificare i dati della compensazione cercata e salvarli cliccando il bottone **Aggiorna**
- 2. Cancellare la compensazione cliccando sul bottone **Cancella**
- 3. Tornare alla scheramta principale cliccando sul bottone **Altra Ricerca**
- 4. Bloccare o Sbloccare la compensazione cliccando sul bottone **Blocca/Sblocca Compensazione**

Per **Inserire** una nuova compensazione basterà cliccare sul bottone **Nuovo** nella schermata principale ottenendo la seguente schermata

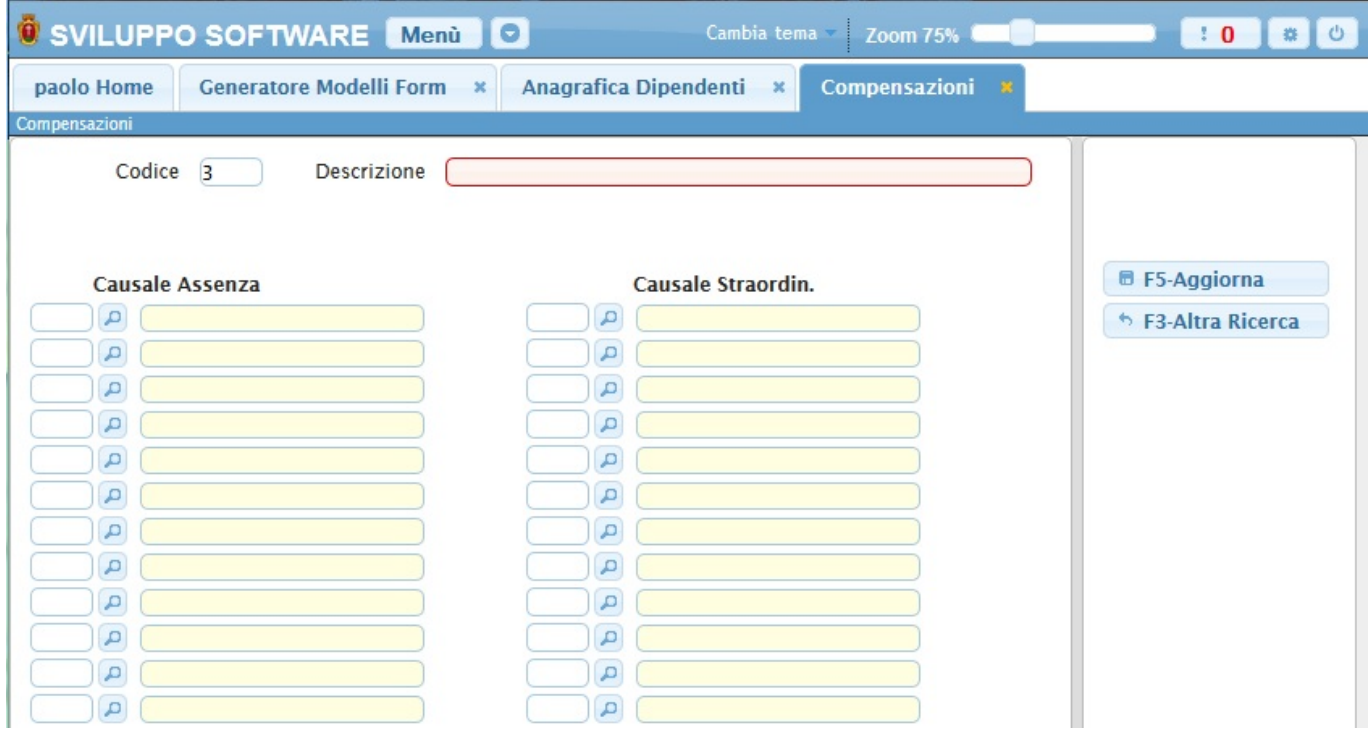

Da qui sarà possibile:

- 1. Inserire una nuova compensazione inserendone i dati e completando l'operazione cliccando sul bottone **Aggiorna**
- 2. Tornare alla scehramta principale cliccando sul bottone **Altra Ricerca**

Per **Elencare** tutte le compensazioni inserite bsaterà cliccare il bottone **Elenca** nella schermata principale ottenendo la seguente risposta:

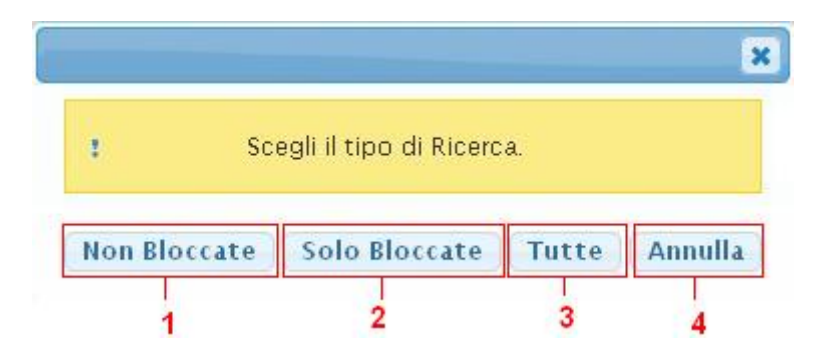

Premendo su ogni bottone otteremo un tipo diverso di elencazione:

- 1. Verranno elencati solo le compensazioni non bloccate
- 2. Verranno elencati solo le compensazioni bloccate
- 3. Verranno elencati tutte le compensazioni
- 4. Annullerà l'elencazione delle compensazioni tornando alla schermata principale

## Per qualsiasi scelta otteremo la seguente schermata:

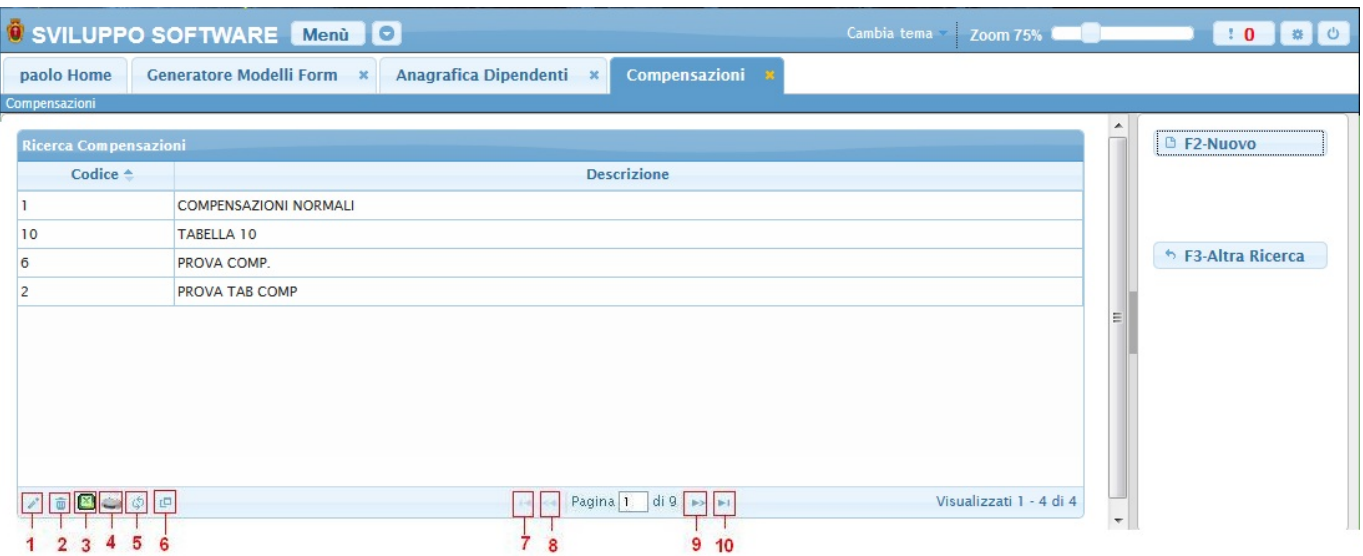

Basterà fare Doppio click sopra una compensazione per andare a vedere i suoi dati ottendo una schermata simile a quella di ricerca

Alla fine della tabella è presente una serie di bottoni che svolgono diverse funzionalità

- 1. Permette di modificare la riga selezionata
- 2. Permette di eliminare la riga selezionata
- 3. Esporta la tabella su un file Excel
- 4. Stampa la tabella
- 5. Ricarica la tabella (Refresh)
- 6. Permette di decidere quali colonne visualizzare sulla tabella
- 7. Permette di tornare alla prima pagina della tabella
- 8. Permette di tornare alla pagina precedente della tabella
- 9. Permette di andare alla pagina successiva della tabella
- 10. Permette di andare all'ultima pagina della tabella

Da qui sarà anche possibile:

- 1. **Inserire** una nuova compensazione cliccando sul bottone **Nuovo**
- 2. Tornare alla scheramta principale cliccando sul bottone **Altra Ricerca**

Per **Duplicare** una compensazione basterà cliccare il bottone **Duplica** nella schermata principale, ottenendo la seguente schermata:

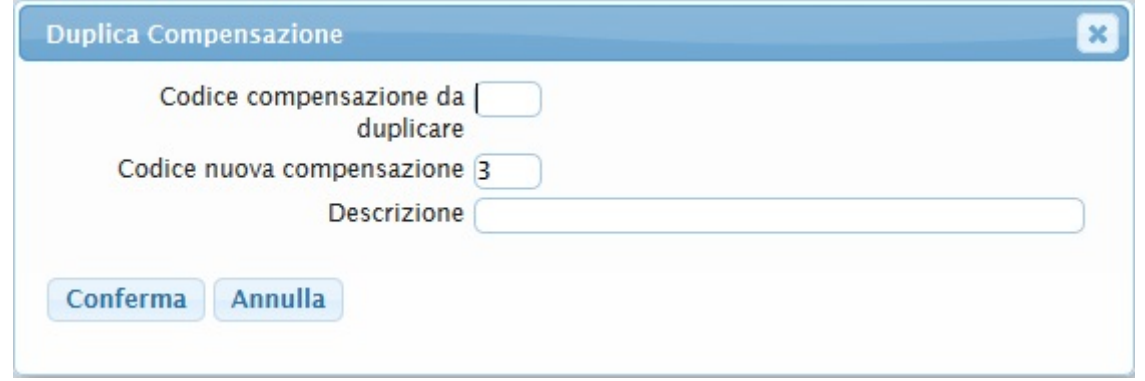

Nel campo **Codice compensazione da duplicare** và immesso il codice della compensazione che intendiamo duplicare

Nel campo **Codice nuova compensazione** và immesso il codice della nuova compensazione che otterrà i dati della compensazione con il codice presente nel campo precedente, il programma inserisce automaticamente il primo codice disponibile che trova, ma è possibile inserire il codice manualmente

Nel campo **Descrizione** và la descrizione della nuova compensazione

Per completare l'operazione cliccare sul bottone **Conferma**

9 visualizzazioni.

From: <https://wiki.nuvolaitalsoft.it/>- **wiki**

Permanent link: **<https://wiki.nuvolaitalsoft.it/doku.php?id=guide:timbrature:compensazioni>**

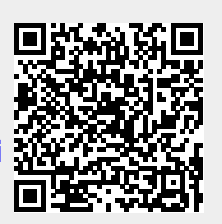

Last update: **2024/10/15 09:45**